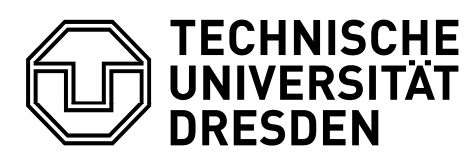

**Fakultät Elektrotechnik und Informationstechnik Institut für Automatisierungstechnik, Professur für Prozessleittechnik** 

## Praktikum Prozessrechen‐ und Prozessleittechnik/ Prozessinformationsverarbeitung

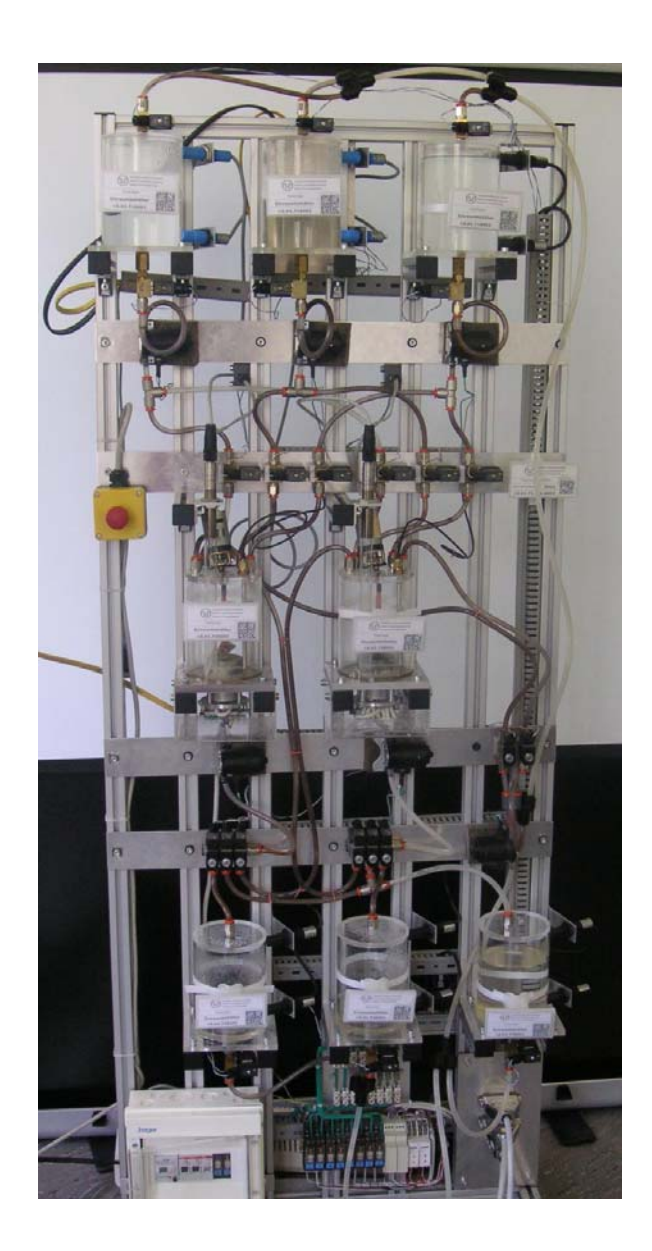

# Inhaltsverzeichnis

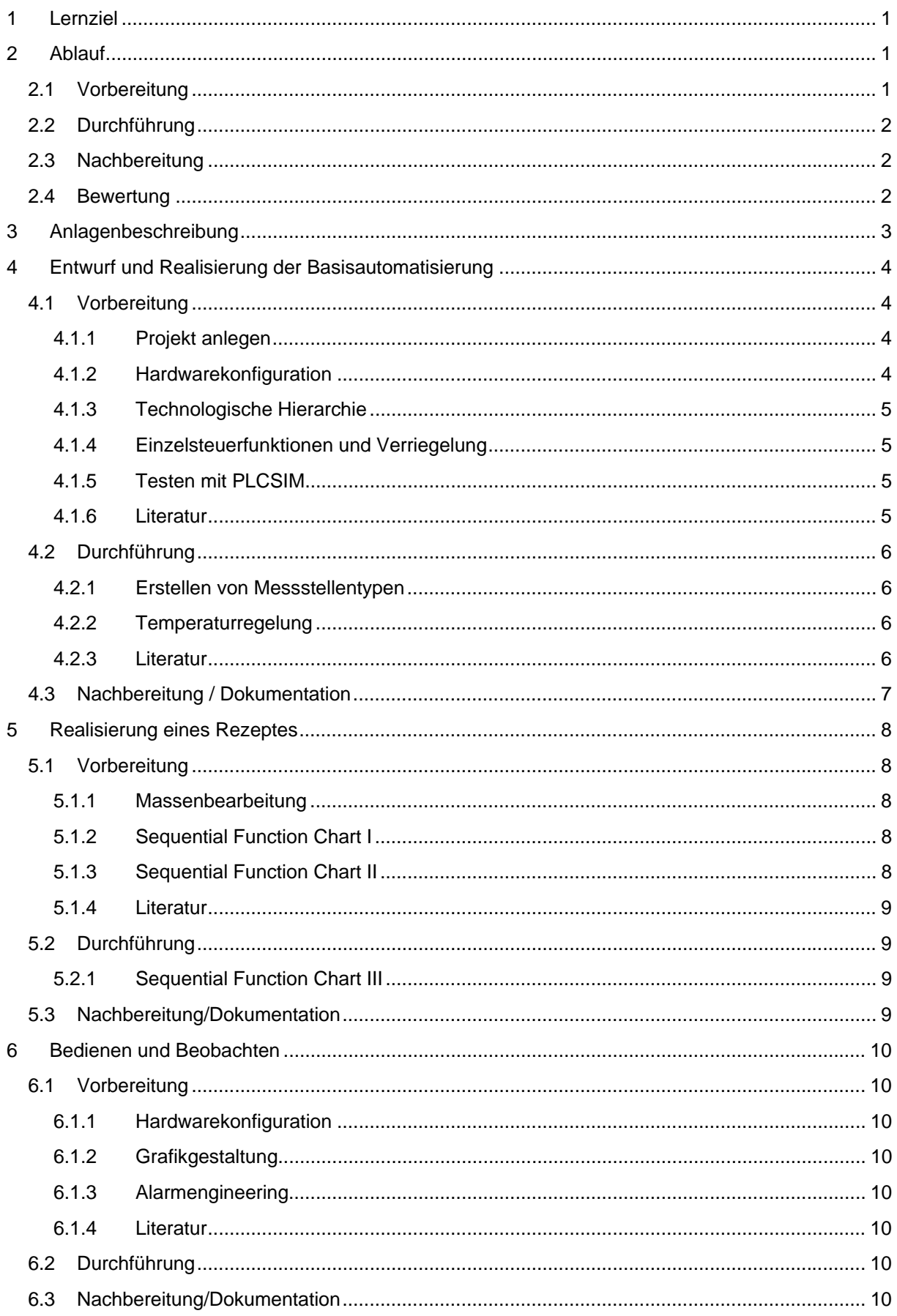

# Allgemeines

## **1 Lernziel**

Im Praktikum Prozessrechen- und Prozessleittechnik sollen die Studierenden lernen eine komplette verfahrenstechnische Anlage mit der Basisautomatisierung auszustatten, eine Ablaufsteuerung zu realisieren und eine prozessleittechnische Visualisierung nach Norm umzusetzen.

Es werden damit Aufgaben in den Themen Technologische Hierarchie, Einzelsteuerfunktionen, Anlagensicherung, Regelung, Massenbearbeitung, Ablaufsteuerungen, Grafikgenerierung und Alarmengineering an einem praktischen Beispiel geübt.

Zur Realisierung wird das Prozessleitsystem PCS 7 von SIEMENS verwendet.

## **2 Ablauf**

Das Praktikum Prozessrechen- und Prozessleittechnik ist in drei Versuche gegliedert, die aufeinander aufbauen.

Jeder Versuch besteht dabei aus Vorbereitung, Durchführung und Nachbereitung.

### **2.1 Vorbereitung**

Zur Vorbereitung soll der Pool *BAR/E35* genutzt werden. Der Zutritt kann nur durch Mitarbeiter der Professur gewährt werden. Dazu müssen sich die Studierenden jedes Mal im Sekretariat BAR/E23 in die Liste "Poolnutzung" eintragen und anschließend wird Ihnen der Pool von einem Mitarbeiter geöffnet.

Das Sekretariat hat *Mo – Do von 9.00 bis 14.00 Uhr* geöffnet.

*Außerhalb* dieser Zeiten kann ein Zutritt ohne *vorherige Abstimmung* (z. B. per Mail) mit dem Betreuer nicht gewährleistet werden.

Alle Kontaktdaten finden Sie auf der Internetseite der Professur.

Im Pool stehen mehrere Arbeitsplätze zur Verfügung. Nachdem Sie sich dort unter dem eigenen Benutzernamen und Passwort (Account des ETPool; erhältlich bei Herrn Adam) angemeldet haben, können Sie über eine RemoteDesktopVerbindung auf einem virtuellen PC mit PCS 7 arbeiten. Am virtuellen PC melden Sie sich über ein Gruppenlogin an, welches Sie bei der ersten Eintragung in die Liste "Poolnutzung" erhalten.

Benutzen Sie die angegebene Literatur zur Realisierung Ihres Projektes. Beachten Sie die angegebene Literatur Sie unterstützen soll, dass aber die Anlagen und damit die Projekte *nicht identisch* sind. Allgemeine Literatur zu PCS 7 finden Sie hier.

Speichern Sie ihr Projekt stets über die Funktion "Archivieren" auf einem USB-Stick. Auf dem virtuellen PC sind Ihre Daten nicht sicher. Verlassen Sie den virtuellen PC immer über *abmelden* und nicht über trennen.

## **2.2 Durchführung**

Die Durchführung des Versuchs erfolgt zu dem vereinbarten Termin im Labor *BAR/E16*. Bitte den *USB-Stick* mit Ihrem Projekt *nicht vergessen*, sonst kann der Versuch *nicht stattfinden*!

Zunächst erfolgt ein *schriftliches Kolloquium von 10 – 15 Minuten*. Die Fragen betreffen das theoretische Wissen hinter dem aktuellen Versuch. Dass können Sie im Abschnitt Theorie in der angegebenen Literatur nachlesen.

Bestehen Sie das Kolloquium können Sie anschließend die vorbereiteten Projekte mit der Anlage testen und gegebenenfalls vervollständigen. Die Details entnehmen Sie bitte den jeweiligen Versuchsbeschreibungen.

## **2.3 Nachbereitung**

Die Nachbereitung besteht aus der Dokumentation Ihres Projektes. Wichtig sind neben der Darstellung der *Implementierung* auch der Lösungsansatz also die *Analyse* und der *Entwurf*. Dabei entsteht nach den 3 Versuchen ein kompletter Bericht, der das gesamte Projekt also alle drei Versuche dokumentiert. Natürlich kann die Dokumentation auch bereits parallel zur Vorbereitung und Durchführung erfolgen. Der Bericht sollte sich der Form nach an den Vorgaben für das wissenschaftliche Arbeiten orientieren. Da sowohl die Form als auch der Inhalt in die Bewertung eingehen, besteht die Möglichkeit einen Zwischenstand des Berichtes als PDF z. B. nach dem ersten Versuch an den Betreuer zu senden und dessen Feedback zu nutzen. Sie können die Dokumentation sinnvoll durch Screenshots und/oder Schemata ergänzen. Die fertige Dokumentation soll als *PDF* spätestens *2 Wochen nach dem Versuch 3* per E-Mail an den Betreuer gesendet werden.

### **2.4 Bewertung**

Die Bewertung eines Versuchs setzt sich aus der Bewertung des Kolloquiums, der Bewertung der Durchführung und der Bewertung der Dokumentation zu gleichen Teilen zusammen.

In die Bewertung der Durchführung fließen sowohl die Vorbereitung des Versuchs als auch die eigentliche Durchführung ein.

## **3 Anlagenbeschreibung**

Die Versuchsanlage (siehe Deckblatt) ist eine Mehrstrang-Mehrweganlage. Sie besteht aus 3 Behältern für die Edukte, 2 Reaktoren, 2 Produktbehältern und einem Behälter für Spülwasser. Die Reaktoren sind der Kern der Anlage. Hier werden die Produkte nach einem verfahrenstechnischen Rezeptes hergestellt. Dafür besitzen die Reaktoren jeweils einen Ultraschallsensor zur analogen Messung des Füllstandes, so dass eine Dosierung der verschiedenen Edukte möglich ist, eine Heizung und ein PT-100 zum Temperieren der Reaktanzen und einen Rührer zum Vermischen. Der Ultraschallsensor wird gleichzeitig zum Schutz der Reaktoren gegen Überlaufen und gegen den Leerlauf der Pumpen genutzt. Die anderen Behälter realisieren diesen Schutz über einen oberen und einen unteren Sensor zur binären Ermittlung des Zustandes voll und leer. Über die Ventile und Pumpen werden die Stoffströme gelenkt und ermöglichen einen vielfältigen Einsatz der Anlage für unterschiedliche Rezepte. Eine Übersicht über die Anlage gibt das R&I-Diagramm im Anhang.

Zur Automatisierung der Versuchsanlage wird eine S7-400 Steuerung eingesetzt. Sie ist modular aufgebaut und besteht aus einer Stromversorgung, einer CPU mit integrierter Kommunikation zum Profibus DP und einem CP zur Kommunikation über Ethernet. Über die Ethernet-Verbindung ist die Steuerung mit der Engineering Station (ES) und der Operator Station (OS) verbunden. Über Profibus DP ist eine Peripheriebaugruppe (ET200M) angeschlossen. Sie ist ebenfalls modular aufgebaut und besteht aus einem Interfacemodul (IM) und mehreren digitalen und analogen Ein- und Ausgangsbaugruppen (SM für Signalmodul). An die Signalmodule sind die Sensoren und Aktoren der Versuchsanlage mit konventioneller paralleler Verdrahtung angeschlossen. Die Belegungsliste ist im Anhang zu finden.

## **4 Entwurf und Realisierung der Basisautomatisierung**

Im ersten Versuch wird die Grundlage zur strukturierten Programmierung der automatisierungstechnischen Funktionen gelegt.

Aus dem Engineering der Anlage ergibt sich bereits eine bestimmte Anzahl an Eingangs- und Ausgangsgrößen, die nun in eine Belegungsliste übernommen werden. Die Ein- und Ausgabebaugruppen sowie die Steuerung müssten dann anhand dieser Belegungsliste ausgewählt werden. Im Praktikum können Sie auf die vorhandene Hardware zurückgreifen und benutzen diese als Grundlage.

#### **4.1 Vorbereitung**

#### **4.1.1 Projekt anlegen**

Die erste Aufgabe besteht im Anlegen eines Projektes in PCS 7.

#### **4.1.2 Hardwarekonfiguration**

Anschließend muss die vorhandene Hardware in einer Konfigurationsdatei abgelegt werden. Folgende Komponenten müssen der Hardwarekonfiguration des Automatisierungssystems (AS) aus dem Katalog (*Profil: Standard*) hinzugefügt, verbunden und parametriert werden:

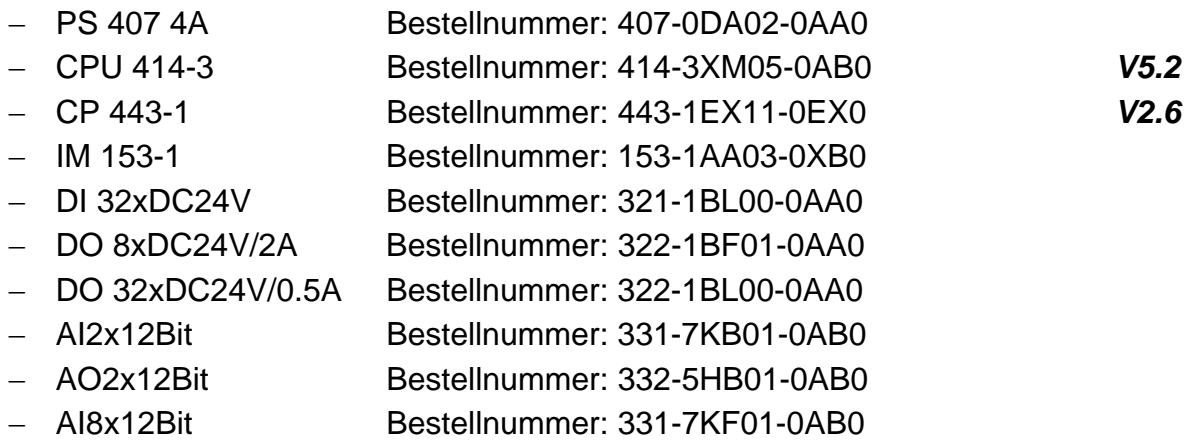

Einstellungen für die CPU entnehmen Sie bitte dem Anhang. Die Profibus-Adressen vergeben Sie zunächst nach eigenem Schema, ebenso die IP-Adresse der Kommunikationsbaugruppe. Die Symboltabelle wird Ihnen als Datei zur Verfügung gestellt und kann importiert werden.

Sehr wichtig ist die Parametrierung der analogen Kanäle, da dort vielfältige Anschlussmöglichkeiten existieren, die anhand der Datenblätter von Sensoren, Aktoren oder Messumformern eindeutig ermittelt werden müssen. Ihnen werden die Parameter im Anhang zur Verfügung gestellt.

Die Konfiguration der OS erfolgt erst später.

#### **4.1.3 Technologische Hierarchie**

Zur übersichtlichen Anordnung der Anlagendaten muss nun eine Strukturierung der Anlage vorgenommen werden. Dafür entwerfen Sie eine sinnvolle Struktur wobei die Versuchsanlage die höchste Hierarchieebene darstellt. Die konkrete Tiefe und Anordnung der Struktur ist dabei Ihrem Entwurf zu entnehmen und umzusetzen. Die Struktur stellt das Anlagenkennzeichnungssystem Ihrer Anlage dar.

*Hinweis:* An dieser Stelle würde sich auch die Anpassung der Symbole Ihrer Belegungsliste an die entworfene Struktur anbieten.

#### **4.1.4 Einzelsteuerfunktionen und Verriegelung**

Die letzte Aufgabe zur Vorbereitung des Versuchs ist die Implementierung einzelner Einzelsteuerfunktionen und dazugehöriger Verriegelungen in mehreren Continuous Function Charts (CFC).

Folgende Aktoren und Sensoren sollen mindestens realisiert werden:

- Ventile V001, V004, V010, V012, V016, V019 und V021
- $-$  Pumpen P001, P004
- Rührer M001
- Füllstandssensor L001, L002

Dabei sind folgende Verriegelungsbedingungen zu erfüllen:

- Behälter und Reaktoren (1000 ml) müssen gegen Überlaufen geschützt werden
- Pumpen müssen gegen Trockenlaufen geschützt werden (50 ml bei Reaktoren)
- Pumpen dürfen nicht gegen geschlossene Ventile arbeiten
- Rührer sollen nur bei einem Füllstand von mindestens 300 ml arbeiten
- NOTAUS

*Hinweis:* Informationen über einen Baustein Ihres CFC's erhalten Sie am schnellsten über die Funktionstaste F1.

#### **4.1.5 Testen mit PLCSIM**

Testen Sie Ihre Implementierung so weit wie möglich zunächst mit PLCSIM.

#### **4.1.6 Literatur**

Folgende Dokumente sollten zur Vorbereitung der Aufgaben benutzt werden:

- [1] P01-02 Hardwarekonfiguration.pdf
- [2] P01-03 Technologische Hierarchie.pdf
- [3] P01-04 Einzelsteuerfunktionen.pdf
- [4] P01-05\_Anlagensicherung.pdf
- [5] Prozessleitsystem PCS 7 PCS 7 Standard Library V71.pdf

*Hinweis:* Das Projekt in der Literatur ist nicht identisch zum Praktikum!

## **4.2 Durchführung**

Testen Sie nun die Implementierung aus der Vorbereitung an der Anlage. Passen Sie dafür zuerst die Hardwarekonfiguration an die Anlage an.

Typische Fehlerquellen sind:

- Profibus- und IP-Adressen
- Fehlende, falsche oder falsch angeordnete Baugruppen
- Falsche Parametrierung analoger Kanäle.

Anschließend prüfen Sie dann die Einzelsteuerfunktionen und die Verriegelungen.

Die folgenden Aufgaben sollen Sie während der Durchführung realisieren, so dass bei Fragen der Betreuer zur Verfügung steht.

#### **4.2.1 Erstellen von Messstellentypen**

Im Projekt wurde für jede Art von Aktor bzw. Sensor eine Implementierung realisiert und getestet. Diese dienen nun als Vorlage zur Erstellung von Messstellentypen. Mit Messstellentypen lassen sich über den Import mehrere Pläne gleichzeitig anlegen.

Anhand einer Pumpe (P001) soll nun ein Messstellentyp angelegt werden. Anschließend muss eine Import-Export-Datei zugeordnet und der Import durchgeführt werden, so dass alle Pumpen (P002, P003) dieses Typs angelegt werden. Auch P006 kann diesen Messtellentyp nutzen, muss aber nach dem Import noch zusätzlich angepasst werden.

Testen Sie die importierte Pumpe P003 auf ihre Funktionsfähigkeit.

### **4.2.2 Temperaturregelung**

Damit die Reaktanzen im Reaktor miteinander reagieren, sind meistens bestimmte Temperaturen notwendig. Das Einstellen und Halten der Temperatur soll über eine Regelung mit einem PID-Regler erfolgen. Da die Heizung aber nur binär gesteuert werden kann, soll ein Pulsgenerator nachgeschaltet werden. Zusätzlich sind die Verriegelungsbedingungen zu beachten:

- $-$  Temperatur darf maximal 60 $\degree$ C betragen
- Heizung darf nur bei einem Füllstand von mindestens 200 ml arbeiten.

Nutzen sie zur Realisierung dieser Funktionen die Bibliotheken von PCS 7.

### **4.2.3 Literatur**

Folgende Literatur erleichtert Ihnen die Realisierung der Aufgaben:

- [6] P02-03\_Massenbearbeitung.pdf
- [7] P01-06 Regelung und weitere Steuerfunktionen.pdf
- [8] Prozessleitsystem PCS 7 CFC Elementarbausteine.pdf.

### **4.3 Nachbereitung / Dokumentation**

Die Dokumentation Ihres Projektes ist ein sehr wichtiger Bestandteil einer Lieferung bzw. einer Übergabe. Um Ihre Entscheidungen und Lösungen nachzuvollziehen, sollten Sie neben der endgültigen Implementierung auch Ihre Analyse der Aufgabe und Ihren Entwurf nachvollziehbar dokumentieren. Verwenden Sie die Form, welche Sie später auch zur Erstellung von Studien- und Diplomarbeiten bzw. Masterarbeiten benutzen müssen. Informationen dazu finden Sie in der Richtlinie für wissenschaftliche und studentische Arbeiten.

In den folgenden Versuchen wird Ihre Dokumentation dann weiter vervollständigt. Achten sie deshalb auf eine sinnvolle Gliederung.

# Versuch 2: Ablaufsteuerung

## **5 Realisierung eines Rezeptes**

Im zweiten Versuch soll nun ein Rezept realisiert werden. Damit wird eine vollautomatische Produktion eines bestimmten Produktes realisiert, dass eine gleichbleibende Produktqualität von der Verfahrensseite her garantieren soll.

### **5.1 Vorbereitung**

Folgende Aufgaben sollen zum Termin vorbereitet werden.

### **5.1.1 Massenbearbeitung**

Die Grundlage zur Realisierung des Rezeptes ist die komplette Implementierung aller Teilanlagen. Deshalb sind zunächst alle Aktoren und Sensoren der Eduktbehälter, der Reaktoren, der Produktbehälter und der Spülbehälter zu realisieren.

Idealerweise nutzen Sie dafür Messstellentypen und/oder Musterlösungen.

### **5.1.2 Sequential Function Chart I**

Definieren Sie sich einen Initialzustand (z. B. alle Eduktbehälter und der Spülbehälter voll) und entwerfen Sie nun eine Ablaufsteuerung um die Anlage in den Initialzustand zu versetzen.

### **5.1.3 Sequential Function Chart II**

Entwerfen Sie eine Ablaufsteuerung für das folgende Rezept und setzen Sie Ihren Entwurf in einem Sequential Function Chart (SFC) um.

Rezept 1:

- (1) Reaktor 1 benötigt 350 ml des Eduktes 3 aus Eduktbehälter 3 und gleichzeitig müssen 200 ml des Eduktes 1 aus Eduktbehälter 1 nach Reaktor 2 gepumpt werden.
- (2) Ist das Füllen von Reaktor 1 beendet, dann soll die Flüssigkeit unter Rühren auf 25°C erwärmt werden.
- (3) Ist das Füllen von Reaktor 2 beendet, dann sollen noch 150 ml des Eduktes 2 nach Reaktor 2 gepumpt werden.
- (4) Ist auch dieses Füllen von Reaktor 2 abgeschlossen, so soll 30 s später der Rührer eingeschaltet werden.
- (5) Hat die Temperatur in Reaktor 1 25°C erreicht, dann soll der Inhalt von Reaktor 2 nach Reaktor 1 gepumpt werden. Der Rührer in Reaktor 2 wird dabei ausgeschaltet, der Rührer in Reaktor 1 eingeschaltet.
- (6) Anschließend soll das Gemisch in Reaktor 1 unter Rühren auf 28°C erhöht und ohne Rühren mindestens 20 s gehalten werden.
- (7) Zum Schluss wird das fertige Produkt in den Produktbehälter 1 gefüllt.

#### **5.1.4 Literatur**

- [9] P02-03 Massenbearbeitung.pdf
- [10] P01-07\_Ablaufsteuerung.pdf

### **5.2 Durchführung**

Testen Sie zunächst die Implementierung aus der Vorbereitung. Sinnvoll wäre es zunächst die Implementierung der Aktoren und Sensoren zu testen bevor das Rezept getestet wird.

### **5.2.1 Sequential Function Chart III**

Nachdem das Produkt fertiggestellt wurde können sich noch Rückstände in den Reaktoren befinden. Um eine neue Charge zu fertigen bzw. um stets eine gleichbleibende Produktqualität zu gewährleisten müssen beide Reaktoren gespült werden. Entwerfen Sie deshalb eine Ablaufsteuerung zum Spülen der Reaktoren.

### **5.3 Nachbereitung/Dokumentation**

Vervollständigen Sie ihre bestehende Dokumentation um Ihre Analyse, Ihren Entwurf und Ihre Implementierungen aus diesem Versuch.

# Versuch 3: Human Machine Interface

### **6 Bedienen und Beobachten**

Im dritten Versuch soll die Visualisierung der Anlage realisiert werden. Damit wird die Bedienung und Beobachtung der Anlage über ein Benutzerinterface möglich.

#### **6.1 Vorbereitung**

#### **6.1.1 Hardwarekonfiguration**

Beim Anlegen des Projektes wurde bereits eine Operatorstation (OS) vorgesehen. Als OS dient ein PC, der mit der Anlagensteuerung (AS, entspricht der SPS) vernetzt werden muss, damit die Daten der Anlage dargestellt werden können bzw. die Stellhandlungen an die Anlage übertragen werden können. Diese Kommunikation muss nun von Ihnen konfiguriert werden. Dafür fügen Sie die Kommunikationsbaugruppe für Industrial Ethernet "IE Allgemein" hinzu, vernetzen Sie und legen die IP-Adresse fest. Eine "WinCC Appl." sollte bereits vorkonfiguriert sein, ansonsten muss sie ebenfalls aus dem Katalog eingefügt werden.

#### **6.1.2 Grafikgestaltung**

Nachdem Sie nun die OS konfiguriert haben und alle Einzelsteuerfunktionen implementiert sind, können Sie die Visualisierung Ihrer Anlage gestalten. Beachten Sie bei Ihrem Entwurf die Hinweise über den Zusammenhang zwischen technologischer Sicht und Visualisierung. Halten Sie sich an die Richtlinie VDI/VDE 3699. Setzen Sie Ihren Entwurf um.

#### **6.1.3 Alarmengineering**

Analysieren Sie die Anlage bezüglich kritischer Anlagenzustände und entwerfen Sie eine sinnvolle Anzeige von Warnungen und Alarmen. Nutzen Sie in zweckmäßigen Situationen den Alarmbaustein aus der Bibliothek von PCS 7.

#### **6.1.4 Literatur**

[11] P02-01\_Grafikgenerierung.pdf [12] Richtlinie VDI/VDE 3699 - Prozessführung mit Bildschirmen [13] P02-02\_Alarm-Engineering.pdf

#### **6.2 Durchführung**

Testen und vervollständigen Sie gegebenenfalls Ihre Implementierung.

NOTAUS Schalter bzw. Füllstandsanzeigen (dyn. Füllen) implementieren.

#### **6.3 Nachbereitung/Dokumentation**

Vervollständigen Sie ihre bestehende Dokumentation um Ihre Analyse, Ihren Entwurf und Ihre Implementierungen aus diesem Versuch. Senden Sie das Dokument **innerhalb von 2 Wochen per E-Mail im PDF-Format an den Betreuer**.

# Anhang

## **A RemoteDesktopVerbindung**

Eine RemoteDesktopVerbindung können Sie entweder über das START -> Programme -> Zubehör -> Remotedesktopverbindung oder über START -> Ausführen -> "mstsc" (siehe Abbildung 1) öffnen bzw. einrichten.

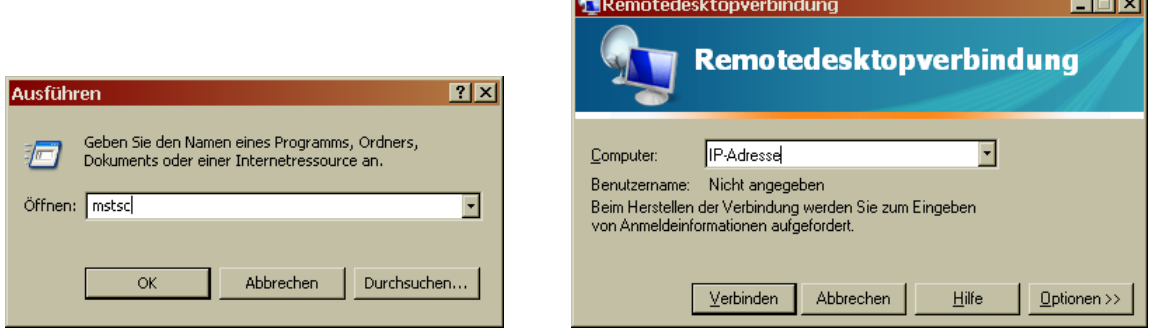

Abbildung 1: Öffnen einer Remotedesktopverbindung

Um einen lokal angeschlossenen USB-Stick oder die lokalen Festplatten auch vom virtuellen PC aus erreichen zu können, ist es nötig über den Button "Optionen >>" das Tab "Lokale Ressourcen" zu öffnen. Im Bereich "Lokale Geräte und Ressourcen" erhalten Sie über den Button "Weitere..." die lokal erreichbaren Laufwerke angezeigt und können diese hinzufügen oder abwählen. Mit "OK" bestätigen Sie Ihre Auswahl.

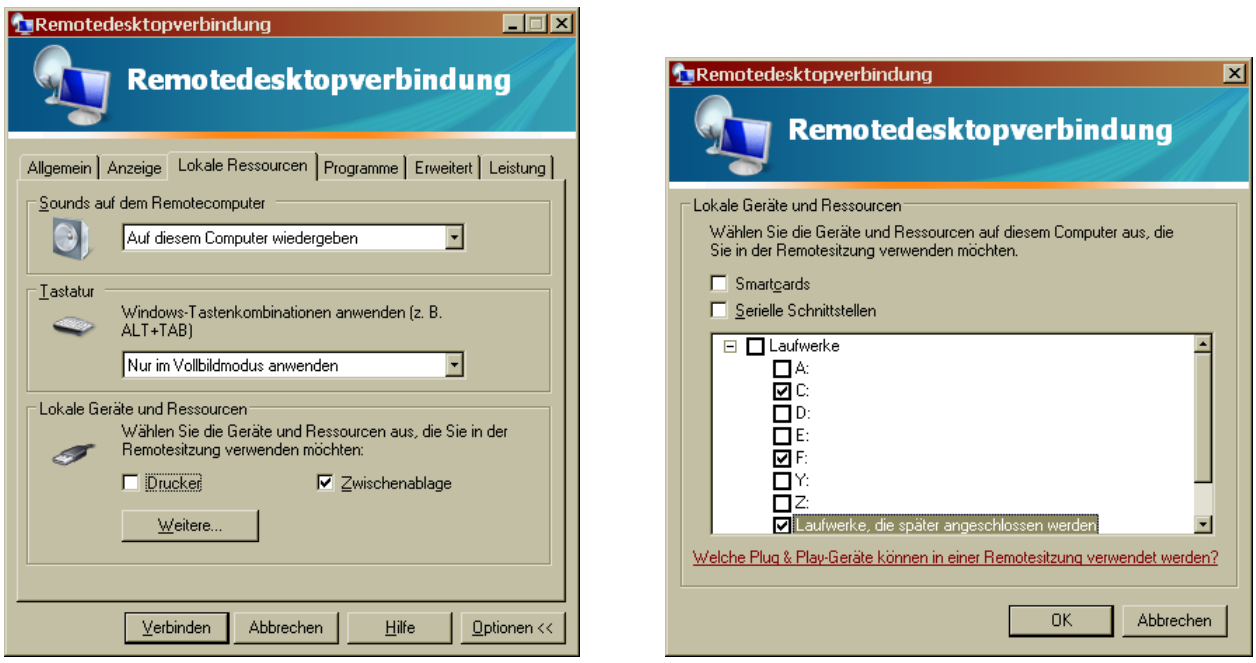

Abbildung 2: Einbinden lokaler Ressourcen

Im Tab "Allgemein" geben Sie dann die IP-Adresse des virtuellen PC's und den Benutzernamen der Gruppe ein. Anschließend öffnen Sie die Verbindung über den Button "Verbinden". Danach müssen Sie sich mit Ihrem Passwort anmelden.

Da die virtuellen PC's verschiedene Benutzer haben, sollten Sie sich nach dem Beenden Ihrer Arbeit das Projekt auf dem USB-Stick *archivieren* und sich am virtuellen PC immer *abmelden* nicht nur die Verbindung trennen.

## **B R&I-Fließbild**

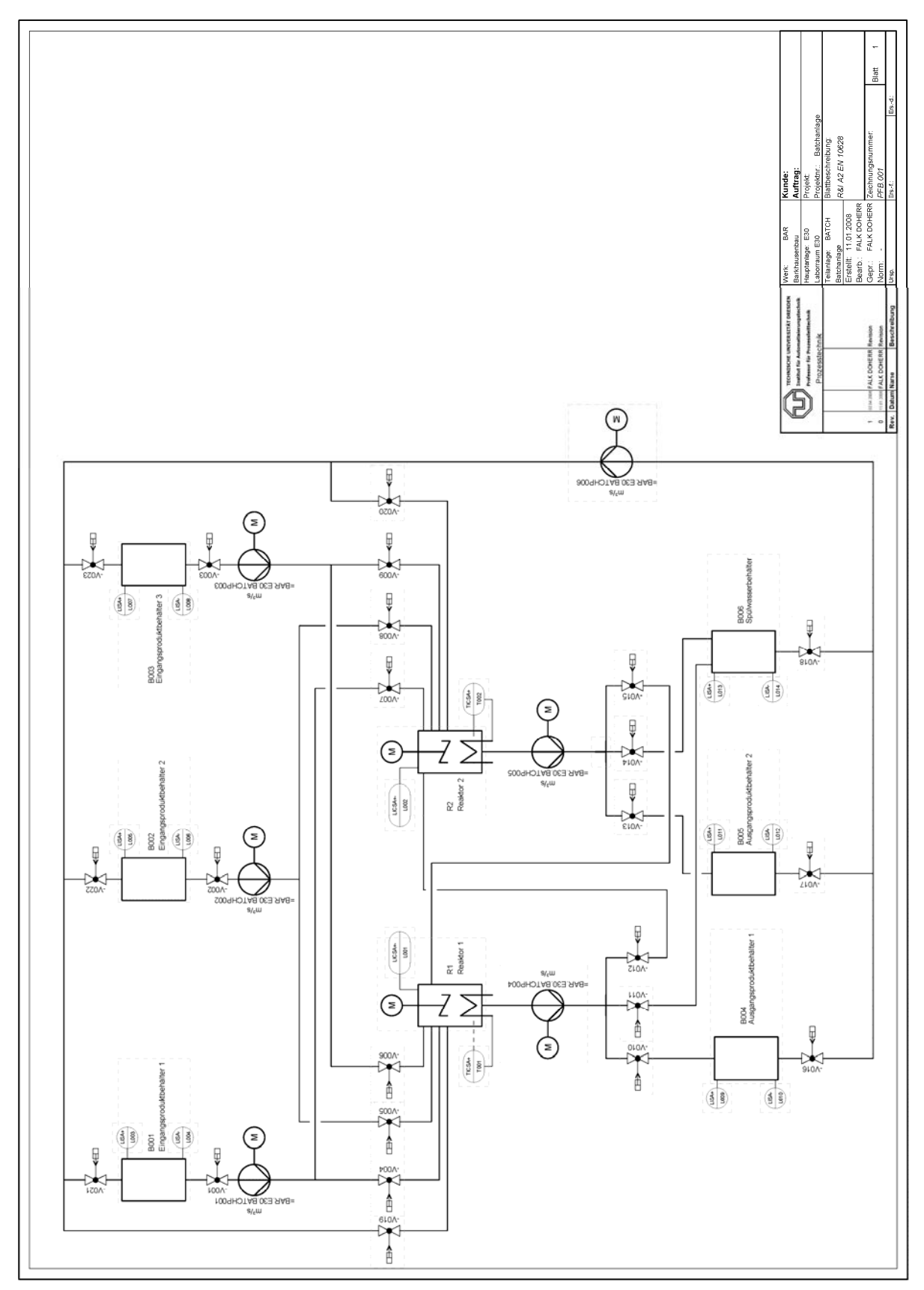

## **C Belegungsliste**

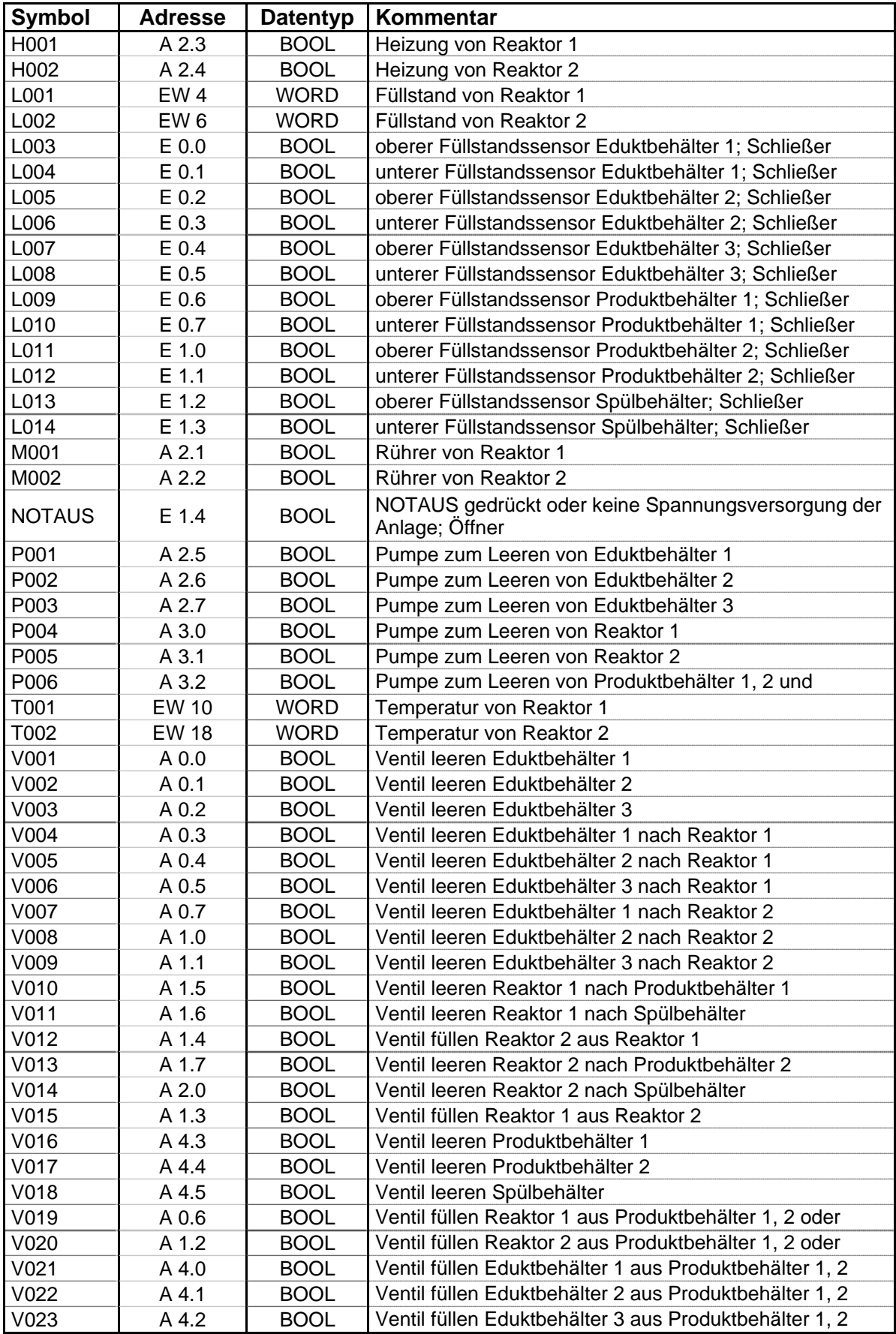

## **D Hardwarekonfiguration**

Nehmen Sie folgende Einstellungen in den Objekteigenschaften der CPU vor:

- im Tab "Anlauf" aktivieren Sie die Option "Anlauf bei Sollausbau ungleich Istausbau"
- im Tab "Speicher" verändern Sie die Speicherverteilung wie in Abbildung 3.

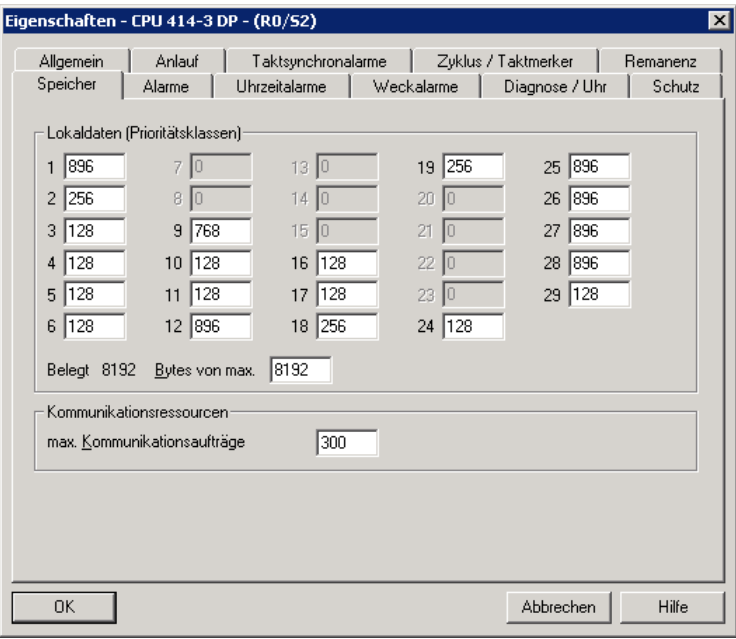

**Abbildung 3: Objekteigenschaften der CPU - Speicher** 

Damit Sie Symboltabelle unverändert übernehmen können, müssen Sie die Adressen der E-/A-Baugruppen wie in Abbildung 4 einstellen:

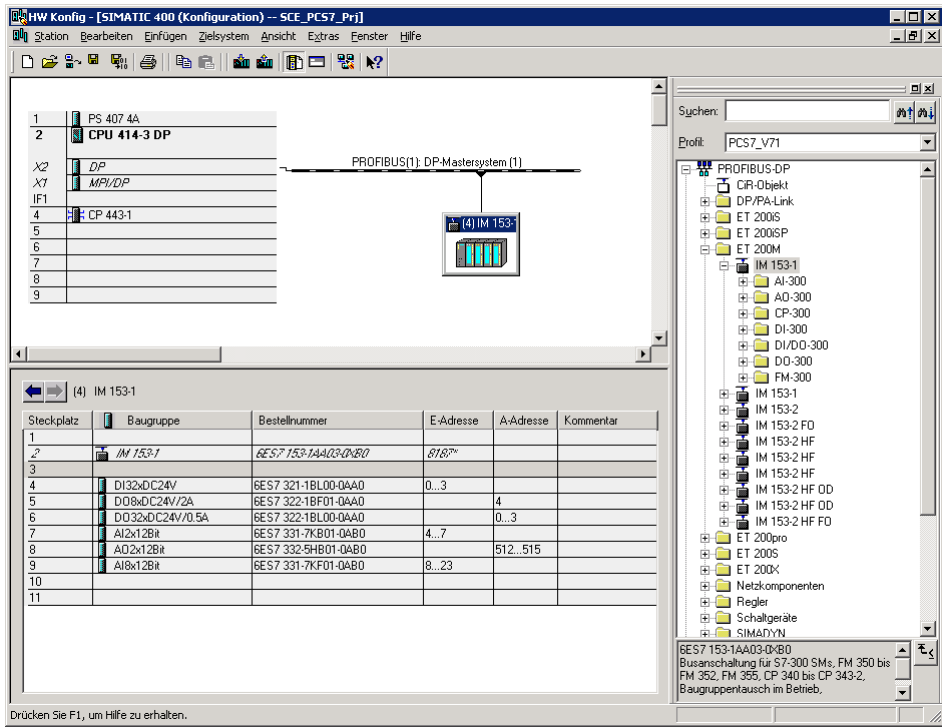

**Abbildung 4: Konfiguration ET200M** 

Die Objekteigenschaften der AI-Baugruppen können Sie Abbildung 5 entnehmen.

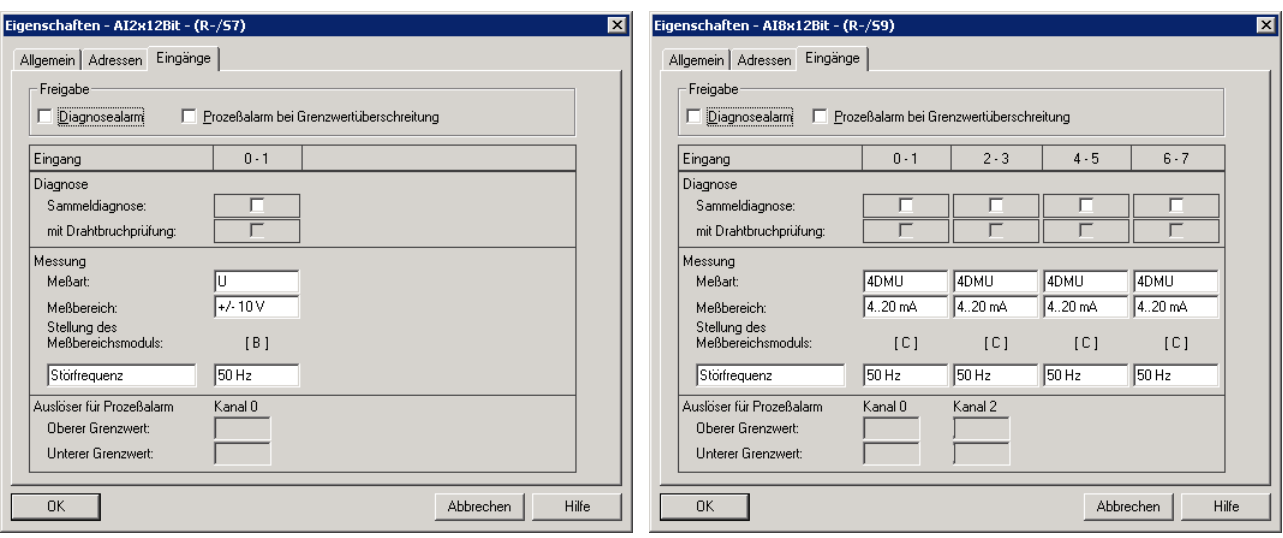

**Abbildung 5: Analoge Eingänge** 

## **E Normierung**

Die analogen Eingangssignale werden in PCS 7 mit dem Baustein CH\_AI normiert. Für die analogen Eingangssignale Füllstand und Temperatur müssen Sie folgende Einstellungen vornehmen:

 Füllstand VHRANGE = -82.945 VLRANGE = 2398.945  $-$  Temperatur VHRANGE = 100.0 VLRANGE = 0.0

## **F Norm 3699**

Die Richtlinie zur Prozessführung mit Bildschirmen VDI/VDE 3699 soll zu einer Einführung in die Gestaltung von Visualisierungen genutzt werden. Für Studenten ist die Norm frei verfügbar. Sie kann auf dem Campusgelände über folgenden Link gefunden werden:

http://www.dbod.de/db/agreement.php?database=beuth\_perinorm

Schwerpunktmäßig werden folgende Blätter der Richtlinie genannt:

- Blatt 2 Kapitel 2 und 3
- Blatt 3 Kapitel 3
- Blatt 5 Kapitel 3.2 und 3.9.